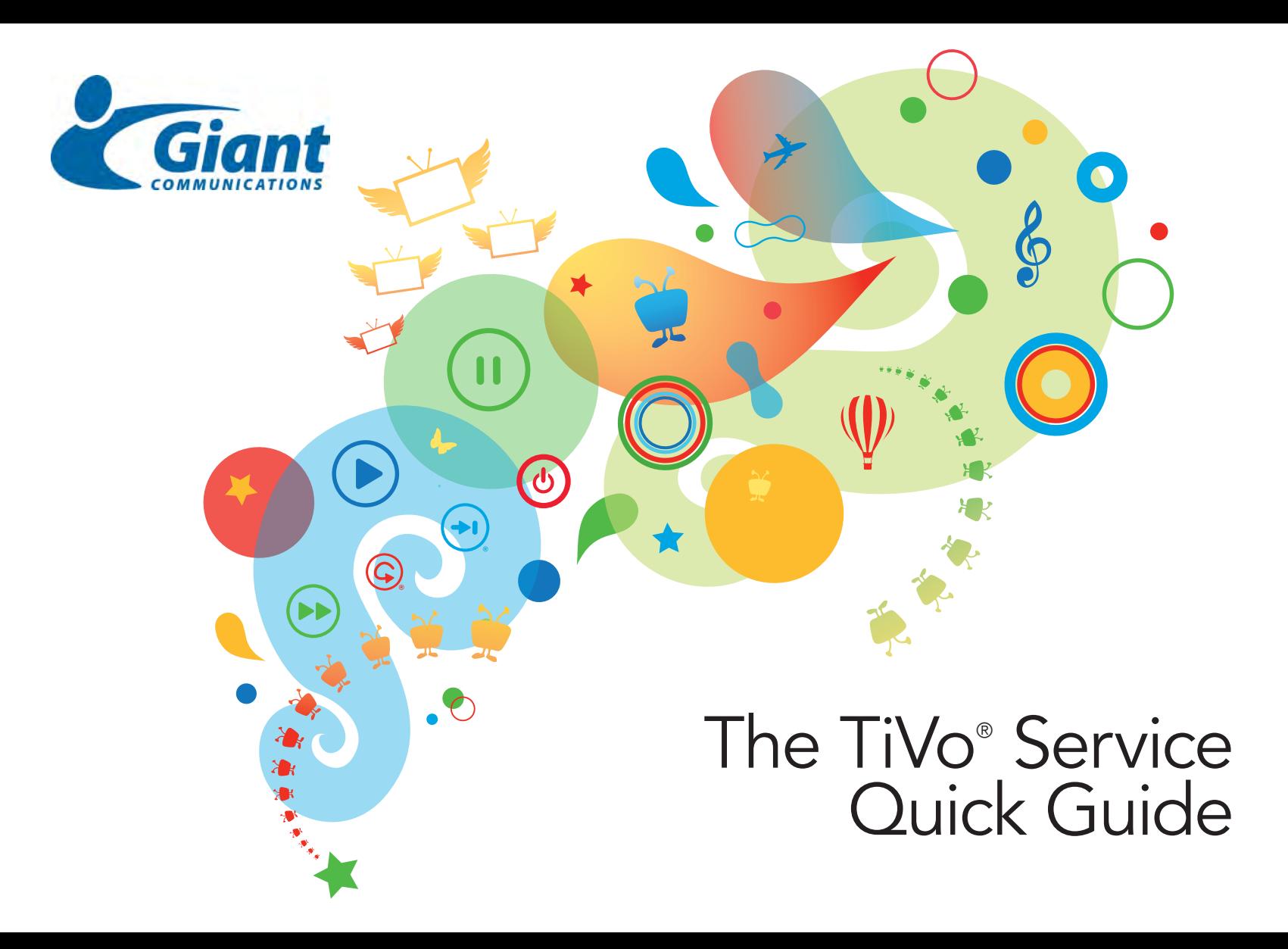

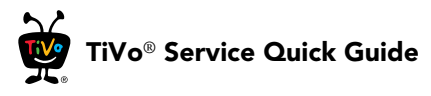

© 2016 TiVo Inc. Reproduction of all or any portion of this Quick Guide without TiVo's express prior written permission (in each instance) is prohibited. All rights reserved.

The Giant Communications logo is the registered trademark of Giant Communications, Inc.

TiVo, the TiVo logo, TiVo Central, WishList, Season Pass, TiVoToGo, the Jump logo, the Instant Replay logo, the Thumbs Up logo, the Thumbs Down logo, Overtime Scheduler, Overlap Protection, Ipreview, and the sounds used by the TiVo service are trademarks or registered trademarks of TiVo Inc. or its subsidiaries, 2160 Gold Street, San Jose, CA 95002. CableCARD is a trademark of Cable Television Laboratories, Inc.

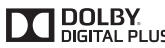

Manufactured under from Dolby Laboratories. "Dolby" and the Double-D symbol are trademarks of Dolby Laboratories.

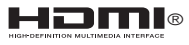

Interface are trademarks or registered trademarks of HDMI Licensing LLC in the United States and other countries. **EXECT POSES HOMI, the HDMI logo, and High-Definition Multimedia** access any content that requires the upgrade.

YouTube and the YouTube logo are registered trademarks of Google Inc. Windows Media is a registered trademark of Microsoft Corporation. Pandora is a registered trademark of Pandora Media, Inc. Spotify is a registered trademark of Spotify Technology Holding. All other company names, product names, brand names, and trademarks are the properties of their respective owners.

#### ROVI COPYRIGHT PROTECTION

This product incorporates copyright protection technology that is protected by U.S. patents and other intellectual property rights. Use of this copyright protection technology must be authorized by Rovi Corporation, and is intended solely for home and other limited consumer uses unless otherwise authorized by Rovi. Reverse engineering or disassembly is prohibited.

#### MICROSOFT

This product contains technology subject to certain intellectual property rights of Microsoft. Use or distribution of this technology outside of this product is prohibited without the appropriate license(s) from Microsoft. Content owners use Windows Media® digital rights management technology (WMDRM) to protect their intellectual property, including copyrights. This product uses WMDRM software to access WMDRMprotected content. If the WMDRM software fails to protect the content, content owners may ask Microsoft to revoke the software's ability to use WMDRM to play or copy the proprietary, protected content of these owners. Revocation does not affect unprotected content. When you download license for protected content, you agree that Microsoft may include a revocation list with the license. Content owners may require you to upgrade the WMDRM software to access the proprietary, protected content of these owners. If you decline an upgrade, you will not be able to

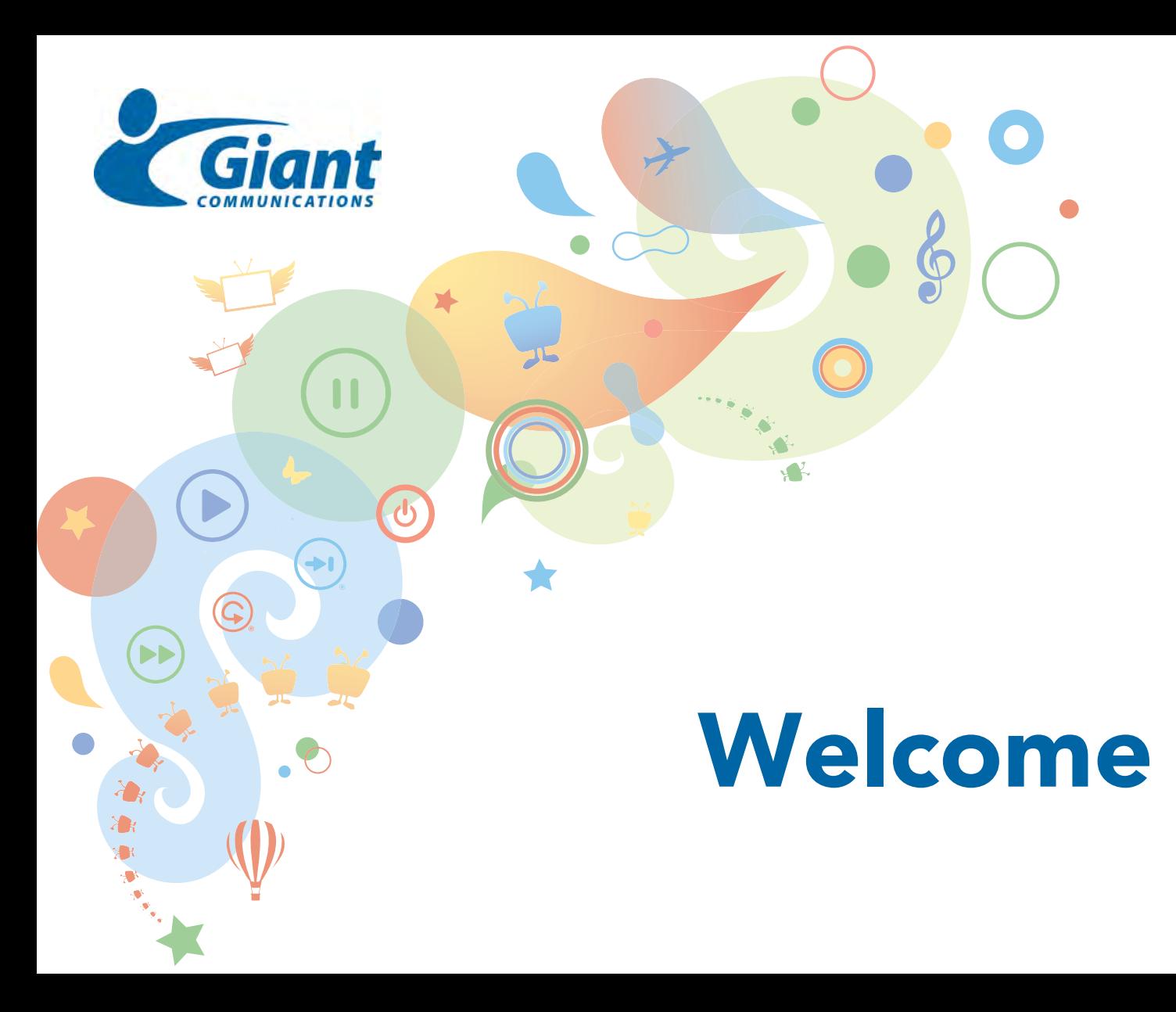

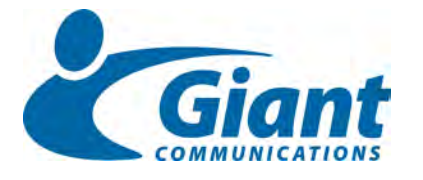

 $\mathsf G$ 

E

# Table of contents

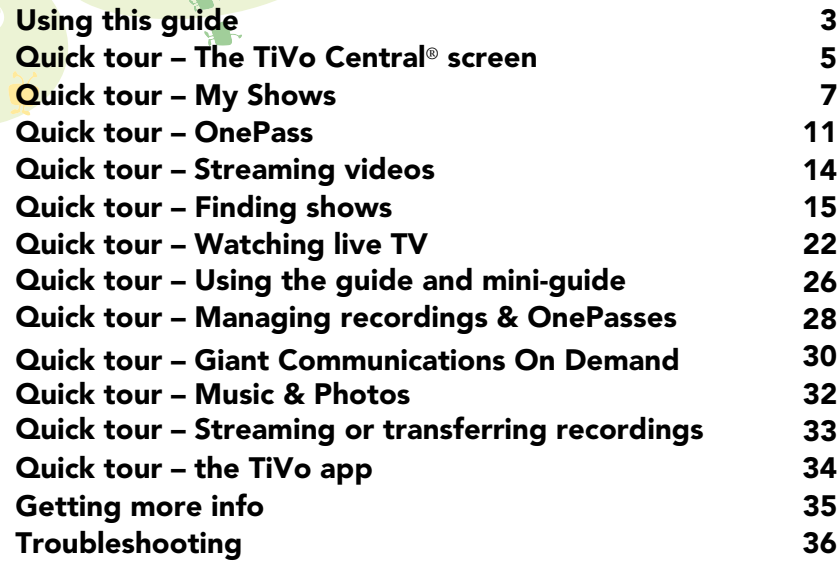

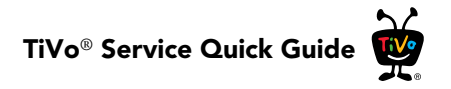

## <span id="page-4-0"></span>Using this guide

Thank you for choosing the TiVo experience from Giant Communications. The Quick Tours in this guide describe features of the TiVo service.

### Basic terms

When we talk about the TiVo service, here are some terms you should know:

Live TV. If you're watching a show as it's being broadcast, you're watching live TV. You can pause live TV for up to 30 minutes. When you resume watching, you're "behi<sup>ng"</sup> live TV. (You can always get to live TV by pressing the Live  $\overline{IV}$  button on your TiVo remote control.)

Note: You cannot control live TV (pause, fast forward, rewind, or slow motion) with the TiVo Preview.

**Multi-tuner.** A tuner is a device found inside DVRs, TVs, cable boxes — anything designed to receive TV signals, including the TiVo DVR. A tuner picks one channel to display; it "tunes" to that channel. The TiVo DVR has multiple tuners inside and it can simultaneously record different shows on the different tuners (pressing the Live TV button on your TiVo remote will switch among the tuners). See [Watching multiple shows at once](#page-24-0) for more information about switching tuners.

**Streaming.** Streaming means watching a video directly from another device; there's no need to transfer or download it first. With the TiVo DVR, you can stream shows to or from another TiVo DVR or to one or more TiVo Minis or TiVo Previews in your network You can also stream to mobile devices using the !

Host/Client. When your TiVo DVR streams shows to another TiVo DVR or device, including the TiVo Mini and TiVo Preview, your DVR is a "host." The TiVo DVR or device receiving the shows is the

"client." And your DVR can be a client, too! When you stream shows from another TiVo DVR to your DVR, your DVR is a client.

TiVo service. If the TiVo DVR (or TiVo Mini or TiVo Preview) is the body, the TiVo service is the brains! The program information provided by the TiVo service powers the [program guide,](#page-16-1) allowing you to search for shows, and more. Searching for shows (and [more!\)](#page-16-1) for more information.

CableCARDTM Decoder. A CableCARD decoder is required in some devices to receive digital cable channels without a cable box. If your device comes with the CableCARD already installed, you should not remove it at any time.

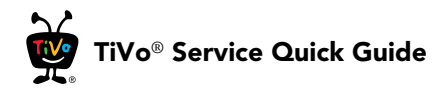

## <span id="page-6-0"></span>Quick tour – The TiVo Central® screen

### Your starting point for just about everything!

The TiVo Central screen is the starting point for just about everything you do with your TiVo DVR or TiVo Mini. From the TiVo Central screen, you can see a list of your recordings and streaming videos, find new shows to watch, explore great video-on-demand choices, and more.

To get to the TiVo Central screen from live TV or any TiVo screen, just press the TiVo button at the top of your TiVo remote control. Use the UP  $\blacktriangle$  , DOWN  $\blacktriangledown$  , LEFT  $\blacktriangleleft$  , and RIGHT arrows on the remote to move around, then press the SELECT sales on an button option that interests you.

#### The Video Window

The Video Window is located in the upper right corner of the TiVo Central screen and most other TiVo menu screens, unless you choose to turn it off or temporarily hide it. The Video Window continues playing the show you were watching when you entered the TiVo Central screen.

You can press the PAUSE button  $\left( \mathbf{u} \right)$  on your TiVo remote to pause what's playing in the Video Window, and press PAUSE again to resume playing.

To temporarily hide the Video Window, press the SLOW button  $\blacksquare$ . Press SLOW again to restore the Video Window.

If you'd rather permanently turn off the Video Window, from the TiVo Central screen select 'Settings & Messages,' then 'Settings,' then 'Displays,' then 'Video Window.'

#### Discovery Bar

The Discovery Bar is the bar of thumbnail images across the top of the TiVo Central screen and many other TiVo menu screens. What you'll see in the Discovery Bar depends on you!

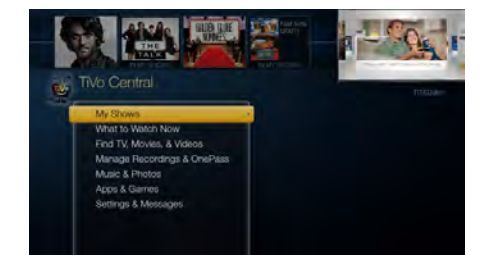

 $\wedge$  To return your show to full screen from TiVo Central or any 工。 other TiVo menu screen, just press the ZOOM button zoom on your TiVo remote.

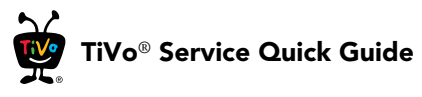

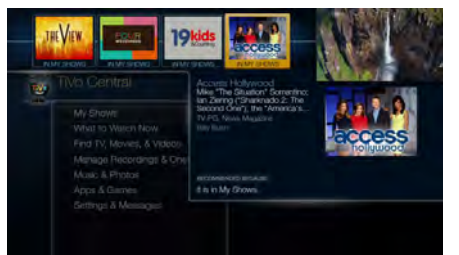

Often, the Discovery Bar displays ideas for shows you might like based on what shows you record and mark as your favorites. For example, if you record the show "American Idol," the Discovery Bar might display thumbnails for other shows, like "So You Think You Can Dance." It all depends on what you're interested in and what's available to you.

The Discovery Bar also displays lots of other great viewing options: popular shows or sports events that are playing on live TV, items from your My Shows list, TiVo Suggestions, new video-on-demand shows, and more!

Press the UP arrow  $\triangle$  to move up to the Discovery Bar, then the LEFT and RIGHT arrows to move around. Press the SELECT button seed on an image that interests you to open an information screen about that item.

### 'What to Watch Now'

'What to Watch Now' sorts through all of your channels and video provider offerings to show you a list what's available right now. Choose from popular live TV shows, live sports events, movies, TiVo Suggestions, and more! Just select 'What to Watch Now' to get started. (You can also select 'What to Watch Now' from your My Shows list.)

### . . . And more!

From the TiVo Central screen you can find shows, manage upcoming recordings and downloads, access music and photos, and explore a variety of apps and games. You'll learn more about these options later in this guide, but remember — it all starts from the TiVo Central screen.

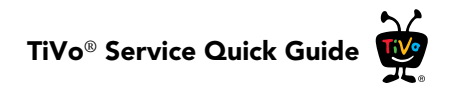

## <span id="page-8-0"></span>Quick tour – My Shows

All of your recordings and streaming videos are found in the My Shows list. To get to the My Shows list from any menu screen or from live TV, just press the TiVo button  $\ddot{\otimes}$  twice. (Just press it once if you're already on the TiVo Central screen.) You can also see the My Shows list of any other TiVo DVRs on your home network. Just press the DOWN arrow  $\blacktriangledown$  until you see the DVR you want. Highlight it and press the SELECT button seed to see that DVR's My Shows list.

Highlight any title in the My Shows list (even a show that's still recording) and press the  $P$ LAY button  $\blacktriangleright$  to play the show from the beginning, or to resume playing from where you left off.

Or, highlight a title and press the SELECT button to open an information screen where you'll be able to play, delete, or get more information about the show. See [Program](#page-11-0)  details [screen](#page-11-0) to learn more.

To delete an individual show or a folder, highlight it and press the CLEAR button  $\bullet$ . If you are deleting a OnePass folder that contains recordings, you will have the option to convert recordings to streaming videos. This option can be useful if you are trying to conserve disk space. See [Quick tour – OnePass](#page-12-0) to learn more about OnePass.

Note: Deleting a show on your TiVo Mini or TiVo Preview will delete it from the host TiVo DVR.

### Available space

A small bar underneath the words "My Shows" on the My Shows screen lets you know how much space you have available for new recordings on your TiVo DVR. If you don't want to see the amount of space used, press the  $\triangle$  button and choose the option to turn it off.

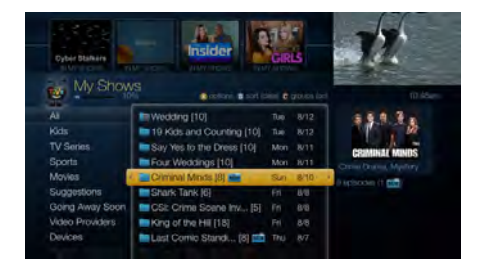

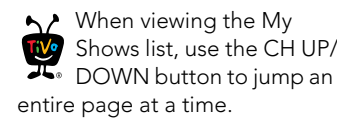

 $Ch$ 

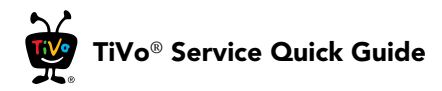

### Using My Shows categories

The left column on the My Shows list contains categories that help you quickly locate shows in the list. Highlight a category in the left column to view shows only in that category; for example, highlight "Kids" to view only kids' shows, or "Movies" to view only movies. Personalize your My Shows list by hiding certain categories or changing the category order.

- 1. Press the **A** button and select "Left Column: [Show Categories]."
- 2. Highlight a category you want to hide, and press SELECT saded to remove the check mark.
- **3.** To change the order of the categories, highlight the one you want to move, press the RIGHT arrow, and then use the UP and DOWN  $\blacktriangledown$  arrows to place the category where you want it.
- **4.** When you're happy with your list, press A twice to return to the My Shows list.

Note: When the "Kids" category is turned on, kids shows and movies will appear only in that category. (For example, you'll find kids movies under "Kids," not under "Movies.")

### <span id="page-9-0"></span>My Shows folders

Shows are organized into folders, and a number in parentheses to the right of each folder shows how many recordings it contains. In addition to folders for each OnePass you've created, you'll also see the following folders:

- Streaming Movies Contains links to movies that are available to stream. See [Quick tour](#page-15-0) – [Streaming videos](#page-15-0) to learn more.
- TiVo Suggestions If you have auto-recording of Suggestions turned on, any recorded Suggestions appear here.
- WishList<sup>®</sup> searches If your WishList searches are set to auto-record, any matches will be added to a WishList folder.

N When you highlight the group name and press the PLAY button  $\blacktriangleright$ , all of the shows in the group play in sequence, beginning with the oldest.

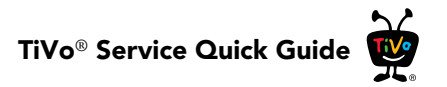

- Currently Unavailable Contains links to streaming videos that are not currently available from any of your video providers. When items become available, they will be moved to the appropriate My Shows category.
- Recently Deleted Recordings Contains recently deleted recordings that are available for recovery.

A show's title may appear in more than one group. When you delete a show in one folder, the title also disappears from any other group.

#### Season selector

If a OnePass group contains more than one season and more than 30 episodes, a season selector will be displayed at the top of the list. Use it to easily jump between seasons.

#### Progress bar

When you watch a OnePass recording, a progress bar will appear next to its title in the OnePass folder. This can help you keep track of which episodes you've watched, and which you haven't. Note that the progress bar does not appear for streaming videos.

### <span id="page-10-0"></span>Sorting and filtering shows

You can view My Shows either alphabetically by title (from A to Z) or by date added. Press the  $\overline{B}$  button to change how the list is sorted. Press it again to switch back.

When viewing a OnePass folder, press the  $\beta$  button to sort by season, date, or newest to oldest. Press the  $\bullet$  button to filter your OnePass views:

• My episodes Displays only episodes that match your OnePass options. For example, if you set up your OnePass to start at Season 3 and exclude episodes that require purchase to view, only free episodes from Season 3 onward will be displayed. You can watch or delete shows from this view

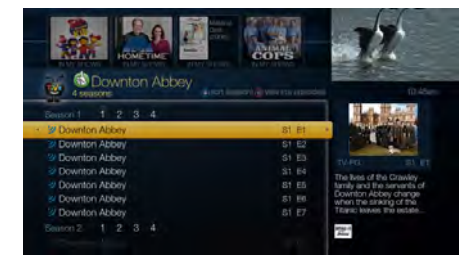

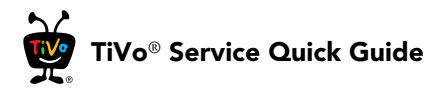

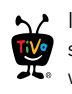

A In My Shows, available streaming videos are marked with a blue streaming icon:

Unavailable streaming vidoes are marked witha grey icon:

- All episodes Displays all episodes, regardless of your OnePass options. For example, even if your OnePass starts at Season 3 and excludes episodes that require purchase to view, this view will display all episodes in the series. You can watch episodes from this list, but you can't delete them.
- Recordings Displays only recordings included in your OnePass. This view can be helpful if you are trying to manage disk space.

### <span id="page-11-0"></span>Program details screen

Highlight any show in My Shows and press the SELECT button saled to see the program details screen, which offers these options:

- Watch now For a streaming video, select the video provider to watch the show.
- **Play** (or **Resume playing** if you're returning to a partially watched show).
- **Delete now** (or **Stop recording** if recording is in progress).
- Bonus features Watch YouTube™ videos related to the show and more. Note: Some bonus features may not be available; contact Giant Communications Customer Support for more information.
- Explore this show Find details about the show, including information about upcoming episodes and cast members.
- **More options** Choose how long to keep a recording (by default, recordings are saved until space is needed for new ones), view upcoming episodes or broadcasts of a show or movie, or get/modify a OnePass.

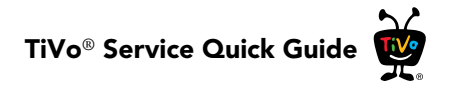

## <span id="page-12-0"></span>Quick tour – OnePass

### OnePass: Your ticket to limitless entertainment

OnePass, which replaces Season Pass® recordings, gathers every episode of a series available anywhere and adds them right to your My Shows list to watch instantly. If an episode isn't available on TV or from Giant Communications On Demand, OnePass fills in the gaps with episodes from streaming video providers like Netflix, Amazon, and more. Forget about knowing when a show will be airing or wondering which streaming video service has it available: the TiVo Service does it for you, so you can start watching right away!

And here's even better news: streaming videos don't take up any disk space! So when your OnePass includes streaming videos, you get more choices without having to worry about saving space for other recordings.

To create a OnePass, find a series you want to watch, then choose 'Create a OnePass.' A OnePass folder for the series will be instantly created in My Shows and all available episodes will be added.

To learn more about sorting and filtering a OnePass in My Shows, see [My Shows folders](#page-9-0) and [Sorting and filtering shows.](#page-10-0) For common questions about OnePass, see [Troubleshooting](#page-37-0).

Note: OnePass works best when your video provider list is up to date, with as many providers as possible selected. To view your list of video providers, from the TiVo Central screen select 'Settings & Messages,' then 'Settings', then 'Channels,' then 'My Video Providers.'

#### OnePass recording options

When you create a OnePass, you can choose options that will give you exactly the results you want. Just highlight 'Create a OnePass,' then press the RIGHT arrow and select 'Options.' You can also change the options of any existing OnePass by going to the OnePass Manager. See [Using the OnePass Manager](#page-30-0) for more information.

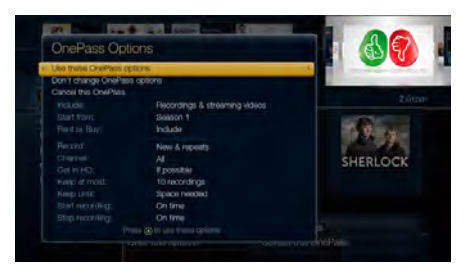

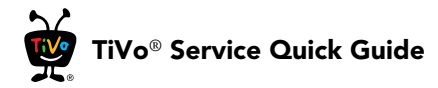

Options include:

Include Choose to include recordings, streaming videos, or both in your OnePass results. Including streaming videos in your OnePass will give you the best results, and streaming videos don't take up any disk space!

Start from Want to watch from the beginning? Choose Season 1. Just need to catch up? Choose a different season. Only want new episodes? Choose 'New episodes only.'

Rent or buy: Decide whether to include episodes that need to be rented or purchased before viewing. (The TiVo Service will not rent or buy the items for you; you will have the option to rent or buy them at the time of viewing.)

If your OnePass includes recordings, the following options are also available:

Record Skip reruns or watch them all? Choose 'New only' to avoid reruns, or 're-runs' to get every episode.

Channel Choose the channel on which to record the show, when more than one channel is available.

Get in HD When you set the 'Channel' setting (above) to 'All,' you can choose how often to get the HD version of a show: always, never, or if possible. Note that if you choose 'Always' and a show is not available in HD, it won't be recorded. Likewise, if you choose 'Never' and a show is only available in HD, it won't be recorded.

**Keep At Most** Set the maximum number of recordings to be saved.

Keep Until Choose how long to keep a recording (or each episode of a repeating recording). 'Space needed' is the default setting, or choose 'Until I delete' and your DVR won't delete this episode to record something new.

**Start Recording** Start recording up to ten minutes before a show is scheduled to begin. (This option is available only before recording starts.)

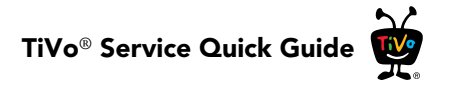

Stop Recording Set a recording to continue — for a few minutes or up to three hours after it's scheduled to end. You can change this setting when you set up the recording, or while the recording is in progress.

You can cancel the recording of any episode in a OnePass by highlighting the title in the To Do List and pressing the CLEAR button Cear . You can delete the entire OnePass or change its options using the OnePass Manager (see [Using the OnePass Manager](#page-30-0) for more).

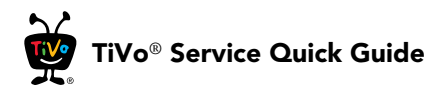

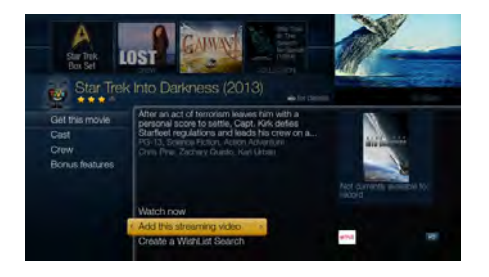

Want to add a specific episode from a series? From the series information page, choose 'Episode Guide' and then select the episode you want to watch. Choose 'Add this streaming video' to add it to your My Shows list.

## <span id="page-15-0"></span>Quick tour – Streaming videos

When you look for movies or individual episodes of series using the TiVo menus, your

options will include videos available to stream from Giant Communications On Demand and other streaming video providers -- no need to switch to a different menu or app! When you find a streaming video, choose 'Watch now' to watch it instantly.

Don't have time to watch it now? Rather than search for it again later, add a link to the video directly to My Shows, so it'll be there waiting when you're ready. Just choose 'Add this streaming video.'

Currently available streaming movies are added to My Shows in the 'Movies' category or in the 'Streaming Movies' group in the 'All' category. Available TV shows are added to the 'TV Series' category.

If a streaming video is currently unavailable from any of your video providers, it's added to the 'Currently Unavailable' group at the bottom of My Shows. When the video becomes available, it will automatically be added to the appropriate My Shows category or group.

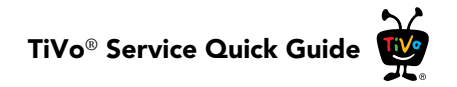

## <span id="page-16-0"></span>Quick tour – Finding shows

<span id="page-16-1"></span>Finding something to watch has never been easier.

### Searching for shows (and more!)

Search by series title, episode title, show description, or person name (actor, director, etc.). The TiVo service searches upcoming TV shows and movies, Giant Communications On Demand, and all available streaming video services all at the same time. You can even search for a particular channel by its network name or call sign (such as NBC or ESPN).

- 1. From the TiVo Central screen, select 'Find TV, Movies, & Videos,' then choose 'Search.'
- 2. Use the letter grid to spell out the title, person, or word you're looking for. Press the arrow buttons to move around, then press the SELECT button select on each letter you want. As you select letters, a list of possible matches appears on the right. For example, if you enter the letters HOW, you might see matches for the TV show "How I Met Your Mother," the Giant Communications On Demand movie "How To Lose A Guy In Ten Days," and the director Ron Howard. Results are sorted by popularity, with better matches higher in the list.
- 3. Keep selecting letters until you see what you're searching for. If you make a mistake, you can press the CLEAR button  $\bullet$  to erase everything, or the REWIND button  $\bullet$  to erase one letter at a time. Insert a space by pressing the FAST FORWARD button  $\blacktriangleright$ .
- 4. Use the RIGHT arrow to highlight the show or person name, and press the SELECT button to view the information screen.
- 5. Select 'Get this show' to record the next showing or to create a OnePass. From the information screen, you can also view upcoming episodes, browse the episode guide, learn more about cast members, and access bonus features!

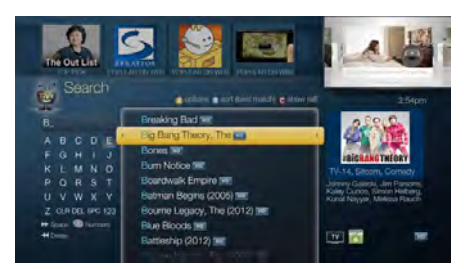

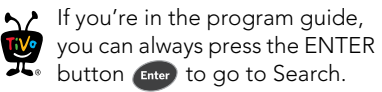

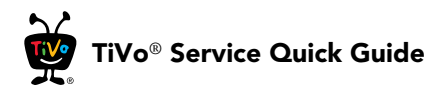

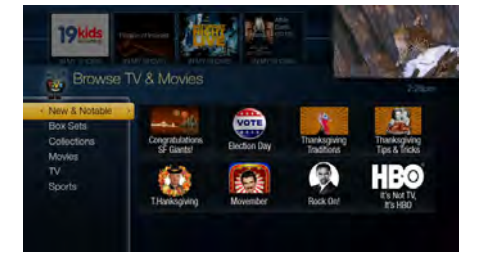

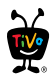

Press the  $\epsilon$  button to filter the type of shows displayed in your results: choose from 'All,' 'Available,' and 'Free.'

### Browsing TV & movies

Browse specific categories of TV shows and movies, including what to watch right now! From the TiVo Central screen, select 'Find TV, Movies, & Videos,' then choose 'Browse TV & Movies'. You'll be able to browse for shows using any of the following:

New & Notable Browse a rotating selection of shows and movies that are timely, trendy, or just plain fun.

Box Sets See all of the movies in your favorite franchises together in one place.

**Collections** Browse shows that are grouped by related subject matter, like holiday movies or trendy topics.

Movies Browse movies that are available either on channels you receive or from Giant Communications On Demand and other video providers.

TV Browse upcoming TV shows that are available either on channels you receive or from Giant Communications On Demand and other video providers.

Sports Browse upcoming sporting events that are available either on channels you receive or from Giant Communications On Demand and other video providers.

### Recommended shows

With all the programming available to you, sometimes a recommendation comes in handy. The TiVo service is here to help: the Discovery Bar and TiVo Suggestions put a variety of recommendations at your fingertips.

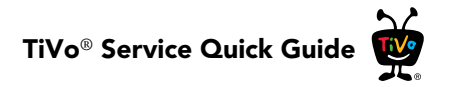

### The Discovery Bar

The Discovery Bar appears at the top of most TiVo screens. What you'll see in the Discovery Bar depends on you! Often, the Discovery Bar displays ideas for shows you might like based on what shows you record and mark as your favorites. For example, if you record the show "American Idol," the Discovery Bar might display thumbnails for other shows, like "So You Think You Can Dance." It all depends on what you're interested in and what's available to you.

The Discovery Bar also displays lots of other great viewing options: popular shows or sports events that are playing on live TV, items from your My Shows list, TiVo Suggestions, new Giant Communications On Demand shows, and more!

You can customize what appears in the Discovery Bar by going to 'Settings & Messages,' then 'Displays,' then 'Customize Discovery Bar.'

### TiVo Suggestions

You can rate any show — whether it's live, recorded, or listed in the program guide — by pressing the THUMBS UP  $\bigotimes_{\mathfrak{g}}$  or THUMBS DOWN  $\bigotimes_{\mathfrak{g}}$  button. You can give a show up to three Thumbs Up (great!) or three Thumbs Down (terrible!).

TiVo Suggestions uses these ratings to create a list of shows you might like. The more shows you rate over time, the better TiVo Suggestions will get at finding interesting shows for you.

#### Auto-recording TiVo Suggestions

When your TiVo DVR has available space, it automatically records TiVo Suggestions. But you don't ever need to worry about recorded Suggestions taking up space — here's why:

- TiVo Suggestions never replace shows you record, or prevent your shows from being recorded.
- TiVo Suggestions are always the first shows deleted to make room for your recordings.

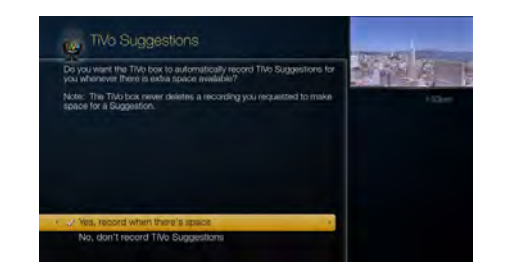

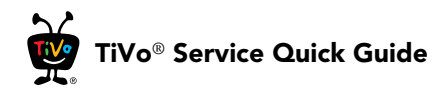

My Shows **O** Sude J Kids **In** Late Show With... [16] **Lift** TV Serie Sports Doc Martin I **NOVA IS** Big Brother [10] EB American Muscle .... (2) **In Access Hollywood [14] ED** King of the Hill [13]

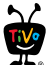

Any time you choose to record a show, it automatically gets one  $\mathbf{F}$  Thumbs Up.

If you'd prefer not to record TiVo Suggestions automatically, you can turn them off. From the TiVo Central screen choose 'Settings & Messages,' then 'Settings,' then 'Recording,' then 'TiVo Suggestions.'

On the TiVo Suggestions screen, choose 'No, don't record TiVo Suggestions.' You can still see the TiVo Suggestions list and choose to record individual shows.

### Watching TiVo Suggestions

Recorded suggestions appear in the TiVo Suggestions group inside the My Shows list. You can watch, save, or delete them just like any other shows. Here's how to find them:

- TiVo Suggestions appears as a category in the left column of the My Shows list. Highlight it to see all of your recorded Suggestions.
- When you select a category in My Shows, you'll find a Suggestions folder for that category. For example, in the TV Series category, you'll find a TiVo Suggestions folder that contains only suggestions for TV series.

#### Viewing the upcoming Suggestions list

You can easily review a list of upcoming TiVo Suggestions. From the TiVo Central screen choose 'Find TV, Movies, & Videos,' then 'Browse TV & Movies,' then 'TV,' then 'Suggestions.'

To make sure a show records, highlight it and press the SELECT button. You can also use the THUMBS UP  $\left(\sqrt{\phantom{a}}\right)$  or THUMBS DOWN  $\left(\sqrt{\phantom{a}}\right)$  buttons to rate shows in this list and ® ® improve future recommendations.

To display a list of all shows that you've rated, while viewing the upcoming TiVo Suggestions screen, press ENTER button (Finter) to see the Review Thumbs screen. Then, highlight a show and use the THUMBS UP and THUMBS DOWN buttons to change its rating.

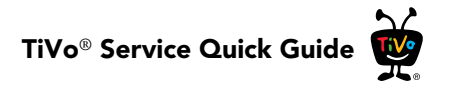

### WishList® searches

On a TiVo DVR, a WishList search finds shows that match your search criteria on any channel you receive — and it keeps on searching for as long as you keep the WishList search.

You can search for something specific by creating a WishList search with multiple criteria: for instance, you might create a WishList search for actor George Clooney, category Movies, and sub-category Action. This WishList search would find action movies starring George Clooney.

You can even use WishList searches to find something very specific. For example, the Keyword GIANTS with category Football would find Giants football games, but not Giants baseball games.

If you choose to auto-record matches to your WishList search, you'll find any recorded matches in your My Shows list. WishList recordings are marked with a star  $\bullet$  in the My Shows list.

### Creating a WishList search

Creating a WishList search is simple:

- 1. From the TiVo Central screen, choose 'Find TV, Movies, & Videos,' then 'WishList Searches.' (Available on a DVR only.)
- 2. Select 'Create a new WishList Search.'
- **3.** Next, start choosing criteria for your WishList search. You can choose any or all of the following:

Keyword Search for shows with specific words in the show or episode title, description,

actor, director, year, or category.

Title Keyword Search for shows with specific words in the show or episode title. Actor Search for shows with your favorite actor.

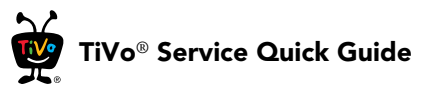

Not all actor or director names may be listed. To search for a name that is not on the list, enter the name in the format: LAST NAME, FIRST NAME. (You must match the spelling of the name exactly, and you must use a comma). **Director** Search for shows by a specific director.

Category Search for specific categories and sub-categories of shows (for example, action movies or nature documentaries).

- 4. After entering your initial search criteria, you'll return to the Create WishList Search screen. Continue adding as many search criteria to your WishList search as you like. For instance, you could create a WishList search like this:
	- Keyword: Pirate
	- Actor: Johnny Depp
	- Category: Movies

Your results would include only pirate movies starring Johnny Depp.

- **5.** The TiVo service automatically assigns a name to your WishList search. To assign a different name, select 'WishList Name.'
- 6. When you're finished entering search criteria, select 'Done creating this WishList Search.'

After you've created the WishList search, you can do any of the following:

- View upcoming programs You'll see a list of shows airing in the next two weeks or so that match your WishList search criteria. You can choose to record individual shows from the list.
- Auto-record WishList programs Your TiVo DVR will automatically record any shows matching your WishList search criteria until you modify or delete the WishList search.
- Edit or delete WishList search You can change the WishList search for example, to correct a misspelling or to add a category to narrow the results — or cancel it.

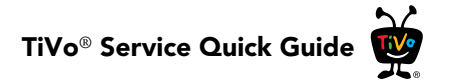

#### Using the Asterisk (\*) in WishList Searches

To search for similar words in a Keyword or Title WishList, use the asterisk (\*) as a wild card symbol that replaces the endings of words. For example, the keyword AIRP\* would find shows containing "airport," "airplane," "airplanes," as well as the movie "Airplane!" To enter an asterisk, press the SLOW button  $\blacksquare$ .

Note: You can use the asterisk only at the end of a keyword, not to omit letters at the beginning or in the middle of a word.

#### Auto-recording a WishList search

You can set a WishList search to auto-record, and it will record every show it finds, on any channel you receive.

Each auto-recording WishList Search and its upcoming recordings are marked with a star **If the To Do List and the OnePass Manager. If you want to be sure that all matching** shows are recorded, give the auto-recording WishList search a high priority in the OnePass Manager.

 $\wedge$  The more specific a WishList Tive Search is, the better suited it is to auto-recording. For example, a Category WishList Search for the category Documentary would find every upcoming documentary. You might not want to record them all, but you could occasionally browse the search results list and choose the ones you do want to record.

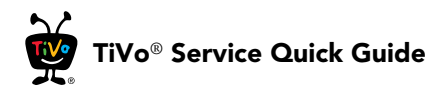

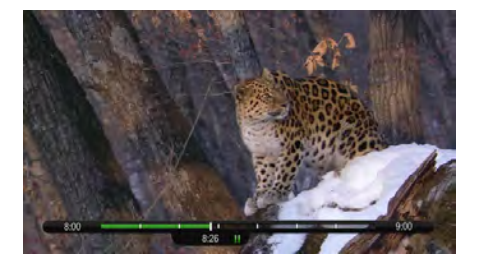

## <span id="page-23-0"></span>Quick tour – Watching live TV

When you're watching a show as it's broadcast, you're watching live TV. Press the LIVE TV button  $\mathbb{C}^n$  to go to live TV from any TiVo screen.

### Moving around in time

1. First, press the PAUSE button  $\left( \mathbf{u} \right)$ . You can pause live TV for up to 30 minutes. After that, playback resumes.

When you pause live TV, you see a status bar showing a one-hour period. The green segment shows the portion of the

hour that has been saved by your TiVo DVR. The white line marks your current point in time. When the white line is back in the green segment, you're "behind" live TV.

- **2.** Press the PLAY button  $\triangleright$  to continue watching the show. Next, press the REWIND button  $\triangleleft$  and the show rewinds. Press REWIND a second time to rewind faster, and a third time to go even faster. Press PLAY at any time to return to normal speed.
- 3. Press PAUSE again, and, with the show paused, press the FAST FORWARD button  $\blacktriangleright$ to move a small step forward. Press REWIND to move a small step back. Press PLAY to resume watching at normal speed.
- **4.** Press the REPLAY button  $\bigcirc$ <sub>®</sub>. The show jumps back 8 seconds useful for when you miss a great sports play or a bit of dialogue, or for when you fast forward too far.
- **5.** Press REPLAY again, then immediately press the SLOW button  $\blacktriangleright$  to see your own slow-motion replay.
- 6. Press the ADVANCE button  $\bigoplus_{\mathbb{R}}$ . You'll instantly move forward 30 seconds.
- 7. Press and hold the ADVANCE button and presto! You're caught up to live TV.

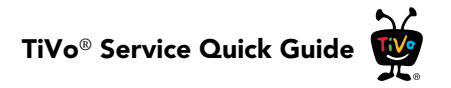

8. Press and hold the REPLAY button  $\bigcirc$ <sub>®</sub> to skip back to the beginning of the saved portion.

### Changing channels

To move one channel at a time, press the CH UP/DOWN button  $\left[\begin{smallmatrix} \mathbf{c}_1 \\ \mathbf{c}_2 \end{smallmatrix}\right]$ 

To go to a specific channel, use the number buttons on your TiVo remote, then press the ENTER button  $\epsilon_{\text{meas}}$ . (If you don't press ENTER, the channel changes automatically after a few seconds.) To jump back to the previous channel on the same tuner, press ENTER again.

Tired of channel surfing? Press the GUIDE button (Guide) to display the program guide. Highlight any show and press the SELECT button saled. If the show is currently on, the channel changes. If the show is on later, you'll see options to record it.

### <span id="page-24-0"></span>Watching multiple shows at once

Your TiVo DVR can watch (and record!) multiple shows at the same time. Go ahead, try it:

- 1. First, press the PAUSE button  $(\mathbf{u})$  to pause the live TV show you're watching. Let's call the tuner you're watching "Tuner 1."
- 2. Press the LIVE TV button  $\mathbb{Q}$  to switch to the next tuner, "Tuner 2." Whenever you press LIVE TV, you'll switch to the next tuner in line.

Note: You may see the same channel on more than one tuner.

- **3.** Press LIVE TV as many times as necessary to switch back to Tuner 1. Notice that the first show you were watching is still paused. Press the PLAY button  $\blacktriangleright$  (or PAUSE again) to continue watching the show.
- **4.** Press LIVE TV to switch to Tuner 2. Because you didn't pause this show, it's still playing. Press the REWIND button of to watch the part of the show you missed. Press PLAY to start playing.

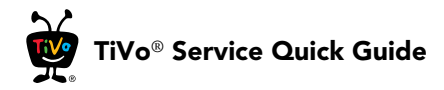

5. Continue pressing LIVE TV to cycle through the rest of the tuners, and back to Tuner 1. Shows that you paused are still paused; shows you were watching are still playing. You can rewind them to catch what you missed!

### Recording the show you're watching

You can always record the show you're watching  $-$  just press the RECORD button  $\circledast$  while watching any tuner. Then select 'Record this showing.' Select 'OnePass & other options' or 'Explore this show' for more choices.

#### Recording the saved portion

On your TiVo DVR, up to 30 minutes of the current channel's broadcast is always being saved, even when you're not recording. When you change channels, the TiVo DVR clears the saved portion on the tuner you're watching and starts saving again on the new channel. So, if the saved portion is important to you, either record the program or switch tuners instead of changing the channel.

To record the saved portion in addition to the rest of the program, choose 'Record this showing.'

#### Stopping a recording

You can stop any recording in either of two ways: press the RECORD button  $\bullet$  in live TV, then choose 'Stop the current recording.' Or, from the My Shows list, chose a title that's currently recording, then choose 'Modify recording,' then choose 'Stop recording.'

### Parental Controls settings

Parental Controls help you make sure your family has access to only those shows you want them to watch. Set limits on movie and television ratings, lock specific channels, and prevent viewing of recorded shows that violate the settings you choose.

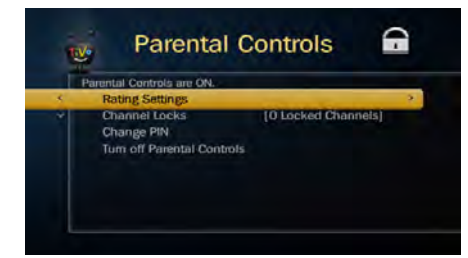

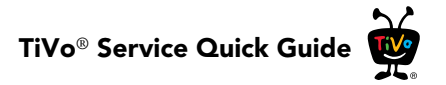

From the TiVo Central screen, choose 'Settings & Messages,' then 'Parental Controls.' (Or, select the padlock icon from the large info banner.)

The padlock icon in the info banner shows the current state of Parental Controls.

- Off No password or controls are set. The icon is dim and unlocked.
- On Password and controls are set. The icon is bright and locked.
- Temporarily Off Controls are set but turned off. The icon is bright and unlocked.

### Changing Parental Controls settings

Once Parental Controls are on, you must enter your Parental Controls password to change any Parental Controls settings.

Rating settings: Set rating limits for shows, and choose how to handle unrated content.

- Rating limit Ratings shaded in green are not locked; ratings in red are locked. Use the UP/DOWN arrows to adjust which ratings are locked.
- Block unrated Some shows are unrated. Use this setting to block all unrated shows.

Channel locks When a channel is locked, the Parental Controls password must be entered to view the channel. You can lock specific channels, or all channels.

Change PIN Enter a new PIN, then re-enter the new PIN to confirm.

Turn on Parental Controls Use the number buttons on your TiVo remote to enter a fourdigit password, then enter the same password again for confirmation.

Turn off Parental Controls Enter the password, and press the SELECT button Sacer. When Parental Controls are off, the password is deleted and anyone can view any shows or watch any channels.

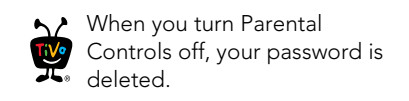

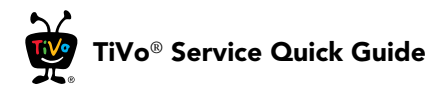

#### TiVo Live Guide

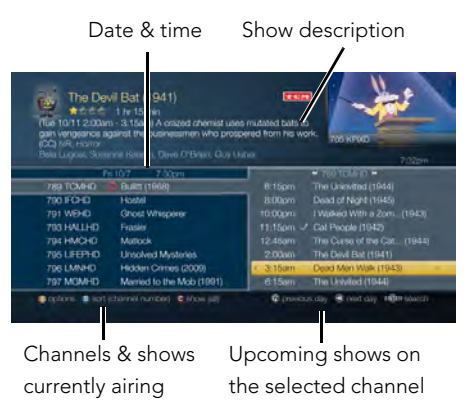

#### Mini-guide

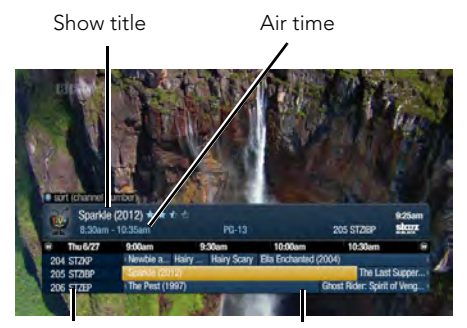

Current channel & next two channels Upcoming shows

## <span id="page-27-0"></span>Quick tour – Using the guide and miniguide

The on-screen program guide displays up to two weeks of TV programming at the touch of a button — the GUIDE button Guide on your TiVo remote. You can choose to display the guide as a grid, or use the TiVo Live Guide (shown here). When you're viewing the guide, press the button to display Guide Options and choose the view you want.

The mini-guide is a smaller version of the program guide. It shows you what's coming up on the channel you're watching and the next two channels. Press the SELECT button<sup>Select</sup>while watching live TV to bring up the mini-guide.

In the grid guide, TiVo Live Guide, and mini guide, shows that are currently recording have a red circle icon next to the title, while shows that are scheduled to record are marked with a check mark (for individual shows) or double check mark (for OnePass recordings).

To move around in the guides (TiVo Live Guide, grid guide, or mini-guide):

- Press the FAST FORWARD button  $\blacktriangleright$  to move the displayed time ahead one half-hour at a time, or press the REWIND button  $\blacktriangleleft$  to move it backward.
- Press the ADVANCE button  $\mathbf{D}_\odot$  to jump 24 hours ahead, or the REPLAY button  $\mathbf{Q}_\odot$  to jump 24 hours back.
- Press SELECT on a show in progress, and the channel changes to that show. Press the RECORD button  $\bullet$  to record it.
- Press SELECT on an upcoming show, and you'll see a screen with recording options. Set up your recording or press the LEFT arrow  $\blacktriangleleft$  to go back to the guide.
- Don't see what you're looking for? Press the ENTER button (Finally while viewing the full program guide to jump directly to the Search screen.

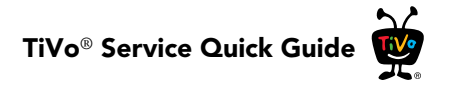

### Choosing channels for the guide

You can use the Guide Options screen to choose which channels to display in the guide.

All Display all available channels, even those you don't receive.

My Channels Display only the channels that are checked in the Channel List (recommended).

Favorites Display only the channels you rated as your favorites in the Channel List.

### Getting more options

If you want to learn more about a show, create a OnePass, view upcoming episodes or more, select an upcoming show title in the guide or mini-guide. Then select 'Explore this show' or 'OnePass & other options.'

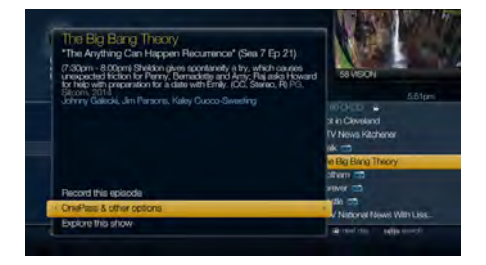

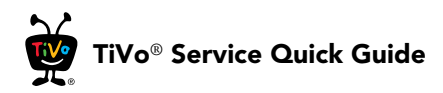

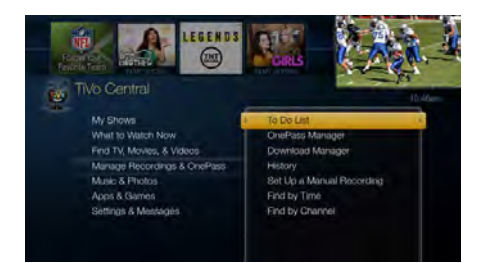

A In the To Do List and OnePass Manager, individual recordings are marked with a single check mark:

OnePasses and manual repeating recordings are marked with a double check mark:

Auto-recording WishList® searches are marked with a starred double check mark:

## <span id="page-29-0"></span>Quick tour – Managing recordings & **OnePasses**

### Managing recordings

On your TiVo DVR, the To Do List shows all your scheduled recordings and lets you change recording options or cancel recordings. The OnePass Manager prioritizes all your repeating recordings and lets you manage conflicts and set options.

### Using the To Do List

To view the To Do List, on a TiVo DVR, from the TiVo Central screen, choose 'Manage Recordings & OnePass,' then 'To Do List.'

You'll see a list of all shows scheduled to record in the next two weeks or so. Highlight any show and press the SELECT button seed to see available options.

#### Canceling a recording

To cancel a recording, just highlight the show title on the To Do List and press the CLEAR button **Gear**.

### Viewing Recording History

Choose 'View Recording History' on the To Do List if you're curious why a particular show or episode was not recorded, why it's not scheduled to record, or when it was deleted from your My Shows list. The Recording History is organized by date; use the UP/DOWN

arrows  $\triangle$  to browse the shows in the list. Select the show's title for more information about it.

Note: A show will not be recorded if it appeared in your My Shows list or To Do List in the previous 28 days.

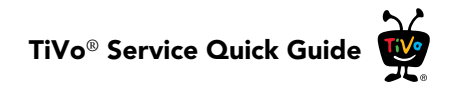

### <span id="page-30-0"></span>Using the OnePass Manager

OnePass recordings and auto-recording WishList searches are prioritized by the order in which you set them up, with the first having the highest priority, and so on.

To view the OnePass Manager, on a TiVo DVR, from the TiVo Central screen choose 'Manage Recordings & OnePass,' then 'OnePass Manager.'

Use the UP/DOWN arrows to highlight a repeating recording, and press the RIGHT arrow to highlight the arrows to the right of the title, then use the UP/DOWN arrows to move the selected title up or down in the list.

Because your TiVo DVR has multiple tuners, and because OnePass works best when you include streaming videos, recording conflicts should be minimized. However, when too many shows are scheduled to record at the same time, only the shows with the highest priorities are recorded.

#### Editing a repeating recording

You can also use the One Manager to view and change OnePass options, modify recording options if available, or cancel a OnePass or WishList search. Highlight the show title and press the SELECT button saled to view available options.

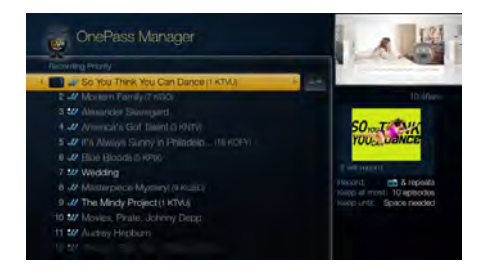

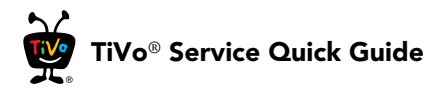

## <span id="page-31-0"></span>Quick tour – Giant Communications On Demand

Your TiVo DVR and your TiVo Mini or TiVo Preview have access to thousands of the latest hit shows and movies — most of them free!

Whenever you search for a show, available video-on-demand shows are included in the results. It's just that easy to find the shows you want.

### Accessing Giant Communications On Demand

If you'd rather browse the available Giant Communications On Demand offerings, just press the ON DEMAND button  $\bullet$  Demand). This will take you to the main screen of available content.

### Choosing a video

To select an on-demand video:

- 1. On the main video on demand page, you'll see a list of categories (like 'New,' 'Drama,' or 'Comedy') to choose from. Highlight the category you wish to browse and press the SELECT button Select.
- 2. If you are offered sub-categories, choose a sub-category and press SELECT.
- **3.** A list of available videos is displayed. You'll see the video's price, and when you highlight the video, you'll see a brief description in the right column.
- 4. Once you've located a video you want, highlight it and press SELECT. This will bring you to a screen that gives you more details on the video and, in many cases, allows you to watch a free preview.
- 5. If the video is free, the information screen will have an option to 'Play.' Select 'Play' to start the video.

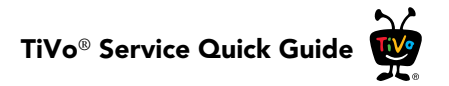

If the video must be rented to view it, the information screen will have an option to 'Rent & watch now' (the price will be listed). Select 'Rent & watch now' to order the video. You will be asked to confirm your purchase by pressing the THUMBS UP button  $\mathbb{R}$ .

### Controlling a video

**Stopping the video.** Once you've started watching your video, you can stop it at any time by pressing the LEFT arrow  $\blacksquare$ . Partially watched videos are stored in the 'My Rentals' folder. See Watching a saved video for information on watching a video saved in the 'My Rentals' folder.

**Pausing.** Press the PAUSE button  $(II)$ . To resume playing, press the PLAY button  $\blacktriangleright$ .

Rewinding. Press the REWIND button  $\blacktriangleleft$ . When you are ready to watch, press PLAY.

Fast Forwarding. Press the FAST FORWARD . When you are ready to watch, button press the PLAY button.

Note: Some videos from the available video-on-demand library might not allow you to fast forward.

### Watching a saved video

Partially and completely viewed on-demand videos are saved in the 'My Rentals' folder for as long as they are available from the Giant Communications On Demand library. You can watch them again at any time.

To restart a video in progress, or to re-watch a video you have already viewed:

- **1.** Press the ON DEMAND button  $\bullet$  pemand
- 2. Select the 'My Rentals' folder, and then select the video you want to watch.
- **3.** Select 'Resume playing' to start playing from where you left off, or, to play the video from the beginning, press the RIGHT arrow  $\triangleright$  to select 'from beginning.'

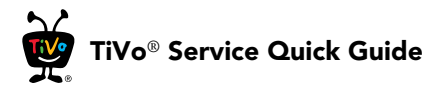

## <span id="page-33-0"></span>Quick tour – Music & Photos

Use your TiVo DVR or TiVo Mini as a digital home entertainment center, with access to your photos, music, and more!

### Photos

Connect to your online photo accounts to view photos stored there. From the TiVo Central screen, select 'Music & Photos' for available options.

### **Music**

Stream your favorite music right from the TiVo menus! To view music options, from the TiVo Central screen, select 'Music & Photos' for available options, including the following:

**Spotify.** On demand music! Spotify lets you listen to your favorites and discover new music with a few clicks of your remote.

Pandora<sup>®</sup> Internet Radio. Pandora is a free service that lets you create custom Internet radio stations personalized just for you, playing only the music you love! Just tell Pandora one of your favorite songs, artists, or composers, and it will create a radio station that explores that kind of music. You can even create stations based on genre (rock, pop, dance, show tunes, classical). Pandora plays all your current and old favorites and introduces you to new songs you'll love.

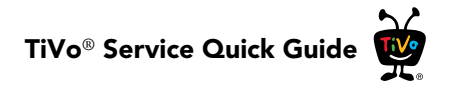

## <span id="page-34-0"></span>Quick tour – Streaming or transferring recordings

You can watch recordings saved on your TiVo DVR by streaming or transferring them to another TiVo DVR or TiVo Mini.on your home network.

- 1. Go to the device you want to stream or transfer recordings to.
- 2. From the TiVo Central screen, select 'My Shows.'
- **3.** At the bottom of the My Shows list, highlight the TiVo DVR you want to stream or transfer recordings from.
- 4. Press the SELECT button sales to see the other TiVo DVR's My Shows list.

Note: Some recordings cannot be streamed or transferred due to the copy protection assigned them by the program provider. These recordings are usually marked with a red circle-slash icon.

5. Find the recordings you want to stream or transfer from the other TiVo DVR. Highlight it and press SELECT.

If you are streaming the recordings, you can start to watch it immediately. If you are transferring the recordings, you can choose to watch it as it transfers, or continue browsing and choosing shows to transfer.

You can pause, rewind, fast forward, and play streaming video or transferred shows in slow motion just as you would live TV!

Recordings s that cannot be transferred due to copy protection are marked with the red circle-slash icon.\*

\*Not all programming may be transferred using the Multi-Room Viewing or TiVoToGo™ features due to the use of copy protection mechanisms permitted under the FCC's encoding rules. Some shows cannot be transferred due to the copy protection assigned to them by the program provider. These shows usually are marked with a red circleslash icon (47 C.F.R. 76.1904).

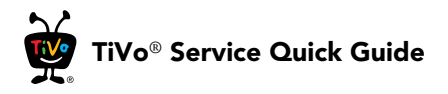

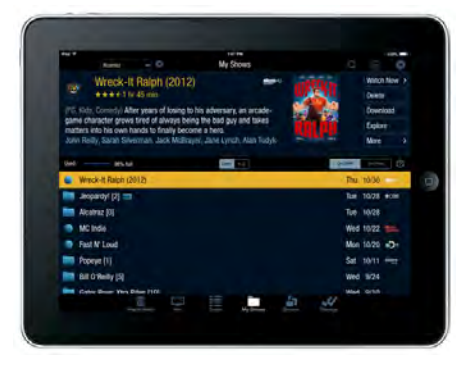

## <span id="page-35-0"></span>Quick tour – the TiVo app

With the TiVo app, you can stream live TV and recorded shows to your mobile device. You can even download recorded shows to your device to take with you when you're on the go. Just make sure your TiVo DVR and your mobile device are connected to the same home network, download the free TiVo app to your mobile device, and you're ready to get started! (Bonus: The TiVo app also lets you schedule recordings, control live TV, search for shows, and more!)

**Note:** Streaming or downloading requires compatible TiVo hardware and a supported mobile device running current software. Some shows cannot be streamed or downloaded due to the copy protection assigned them by the program provider.

To stream or download shows to your mobile device:

- **1.** Sign in to the TiVo app on your mobile device.
- 2. Tap 'My Shows.' Make sure that the 'On DVR' tab is selected.
- 3. Do one of the following:
	- To stream a show: tap 'Watch Now' at the top of the screen.
	- To download a show: tap 'Download' at the top of the screen.

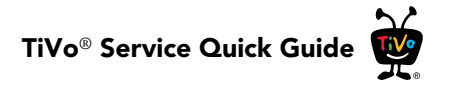

## <span id="page-36-0"></span>Getting more info

Got a question? Here's how to find answers:

- 1. Use the TiVo service help screens. For general troubleshooting, go to the TiVo Central screen, and select 'Settings & Messages,' then 'Help.'
- 2. Get how-to information online. You'll always find the latest information about what you can do with your TiVo DVR or TiVo Mini online at [tivo.com/howto](http://www.tivo.com/my-account/how-to).
- 3. Use online support. Visit Giant Communications Customer Support online at giantcomm.net/tech\_support.html.
- 4. Call Customer Support. If you still have questions, contact Customer Support at 1-800-346-9084

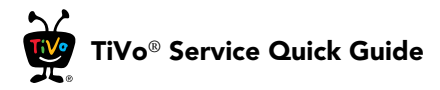

## <span id="page-37-0"></span>Troubleshooting

### [TiVo service](http://www.tivo.com/my-account/how-to)

### What is the TiVo service?

• Think of TiVo service as the brains behind your TiVo DVR or TiVo Mini. Your device uses the program information provided by the TiVo service to power the program guide, allow you to search for shows and schedule recordings, and more.

### What happens if my DVR temporarily loses power?

• In the event of a power outage, any programs scheduled to record during the power outage will not be recorded. If a recording is in progress during a power outage, the recording will resume once power is restored and the DVR restarts. The recording will show up in two parts if the power is restored during the time the recording was made.

Your OnePasses, WishList Searches, and all the existing recordings in the My Shows list will not be affected. Shows in your To Do List will record as scheduled once the power is restored.

### Channels

#### I can't go to one of my channels.

- Review your channel list to make sure all the channels you subscribe to are marked with a yellow check. Compare the channel list to the list of channels in your cable plan.
- The TiVo DVR requires a CableCARD™ decoder to receive any cable programming. Contact Giant Communications Customer Support to make sure that all of the channels in your cable subscription have been activated on the CableCARD decoder.

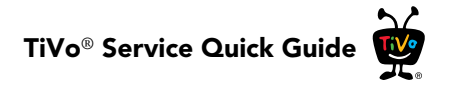

• You may be trying to access an antenna or analog cable channel. The TiVo DVR does not receive analog channels.

### The TiVo remote control

Note: Different TiVo remote controls can have different buttons and features. For information about a specific remote control model, g[o](http://www.tivo.com/howto) to [tivo.com/howto](http://www.tivo.com/my-account/how-to).

### [My TiVo remote doesn't work with my device.](http://www.tivo.com/my-account/how-to)

- Be sure you are using the remote that came with your TiVo DVR or TiVo Mini, and that you hold it so that the TiVo button  $\mathbb{R}^n$  points toward the device you are trying to control.
- If your TiVo remote can work in RF (radio frequency) mode in order to control a TiVo DVR that is not within line-of-sight, make sure the TiVo remote is paired with the DVR. You'll know if the TiVo remote is in RF mode if when you press a button you see a blue light at the top of the TiVo remote. If the light is red, that means the TiVo remote is in IR mode.
- Press any button on the TiVo remote. Does the activity light on the TiVo remote flash?
	- If the activity light does not flash, make sure the batteries are positioned correctly in the TiVo remote. If they are correctly positioned, try a new set of batteries. See the inside back cover of this guide for instructions on installing batteries.
	- If the activity light on the TiVo remote does flash, watch the lights on the front of the TiVo DVR or TiVo Mini. If lights on the front of the TiVo DVR or TiVo Mini do not respond to the TiVo remote, restart your TiVo DVR or TiVo Mini. See [Restarting your](#page-47-0) [device](#page-47-0) for instructions.
- You may not have the correct input selected on your TV. Use the Input, Source, or TV/ Video button on your TV's remote to change the input.

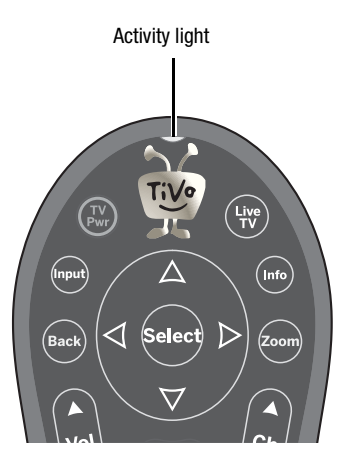

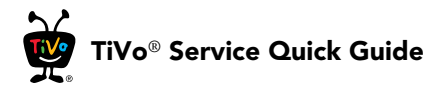

### **OnePass**

#### What is OnePass?

• OnePass, which replaces Season Pass® recordings, gathers every episode of a series available anywhere and adds them right to your My Shows list. If an episode isn't available on TV or from Giant Communications On Demand, OnePass fills in the gaps with episodes from streaming video providers like Netflix, Amazon, and more.

### Won't that take up all my disk space?

• No! By default, a OnePass contains both recordings and streaming videos, and most OnePasses provide the majority of episodes as streaming videos. Streaming videos are not stored on your TiVo box, so they don't take up any disk space. That means you'll have a lot of shows ready to watch at any time, but you'll still have ample disk space for recordings when you need it.

#### What happened to my Season Pass requests?

• If you've had a TiVo box for a while, you've probably set up Season Pass requests for your favorite series. With the introduction of OnePass, each existing Season Pass has been turned into a OnePass, with the OnePass options set to include recordings only. In essence, that means these OnePasses will work just as your Season Passes always have.

#### How can I change my OnePass options?

• When you first set up a OnePass, highlight "Create a OnePass." Rather than pressing SELECT to create the OnePass, press the RIGHT arrow and select "Options." To modify an existing OnePass, go to 'Manage Recordings & OnePass,' then 'OnePass Manager." Choose the OnePass you want to modify.

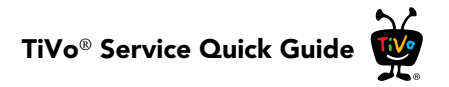

#### I am not getting many results when I set up my OnePass.

• To get the most out of OnePass, be sure to include both recordings and streaming videos. Also make sure that your video provider list is up to date, with all of your provider options selected. To check the video provider list, go to Settings > Channels > My Video Providers.

### My Shows

### I haven't recorded enough shows to fill my TiVo DVR, but when I try to schedule more shows, the TiVo DVR says there isn't room.

- The TiVo service includes smart scheduling features that track not only how much space you currently have on your TiVo DVR, but also how much space will be needed in the near future to record all the shows you have scheduled. If your TiVo DVR will be full in the near future, the TiVo service informs you and suggests options — such as allowing some shows to be deleted early — that will allow you to schedule additional recordings. With the TiVo service, you always have the final say over what gets recorded and how long it's kept.
- The amount of recording space the TiVo DVR needs varies from channel to channel and from show to show. In general, the more action you see on your screen, such as in fastmoving sports or action movies, the more recording space is required. High-definition shows take up much more space than standard-definition shows.

#### How can I fit more shows in My Shows?

- To make space, delete some shows. To delete a show, highlight the title and press the CLEAR button **Clear**.
- Reduce the number of recordings that are marked 'Keep Until I Delete.'
- Set up OnePasses to include streaming videos only.

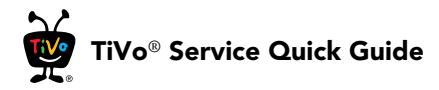

### Watching live TV

#### Can I watch a show while it's being recorded?

• Yes, you can watch a show as it is being recorded; you can also watch any show from the My Shows list while other shows are being recorded.

### Recording shows

### Can I record more than one show at the same time, or watch one channel and record another?

The TiVo DVR is capable of recording different shows on different channels at the same time.

#### How can I record a show (or shows) when there is a conflict?

- The TiVo DVR gives each repeating recording a priority. You can resolve some conflicts using the OnePass Manager to change priorities (repeating recordings are OnePasses and auto-recording WishList searches). To open the OnePass Manager, go to TiVo Central, then choose 'Manage Recordings & OnePass,' then 'OnePass Manager.' Select the show you know you want to record and move it higher in the list to make sure it has a higher priority.
- You can sometimes resolve recording conflicts by changing the 'Stop Time' or 'Start Time' Recording Options. (To open Recording Options, select the show from your My Shows List, then choose 'Modify recording' then 'Recording options.')
- If a single episode of a repeating recording conflicts with another show, you can select that episode in the To Do List and change it independently of the rest of the repeating recording. (To open the To Do list, go to TiVo Central, then choose 'Manage Recordings & OnePass,' then 'To Do List.')

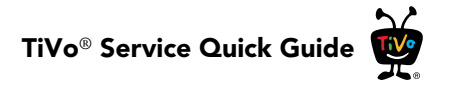

• Set up OnePasses to include streaming videos only.

#### I can't find my show in a search even though I know it's on.

- Your device uses your Channel List to search for shows. Verify that the channel is selected in your Channel List. Does the channel have a check mark next to it? To give it one, highlight the channel and press the SELECT button saled. For more information on this and many other features, go to [tivo.com/howto.](http://www.tivo.com/howto)
- Look on the Network screen (from the TiVo Central screen, select 'Settings & Messages,' then 'Settings,' then 'Network' for the time of the last successful connection to the TiVo service. If it was more than 36 hours ago, your TiVo DVR may be having trouble connecting to the TiVo service. Select 'View network diagnostics,' then 'Test Connection' to test the current settings. If the test connection does not succeed, see "General network troubleshooting tips" at [tivo.com/support](http://www.tivo.com/support) for connection troubleshooting. Once you have made a successful test connection, start a regular connection by selecting 'Connect To The TiVo service Now.' If your connection is successful, new program information will be downloaded and organized, and will become available to search in about one to five hours.

### I can't search for shows. The TiVo DVR says it is organizing program information.

- Your TiVo DVR may not have all its program information yet. After initial installation, the TiVo DVR downloads some program information from the TiVo service. More program information becomes available after the next time the TiVo DVR connects to the TiVo service. After 24 hours, full information (up to two weeks) is available.
- If the TiVo DVR loses power while it is organizing program information, the organizing process will stop until the TiVo DVR makes a successful connection to the TiVo service, and then will start again. If your TiVo DVR lost power while it was organizing program information, you can get it to start organizing again by starting a connection to the TiVo

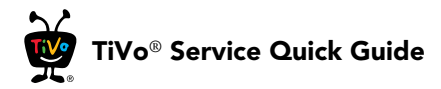

service. (From TiVo Central, select 'Settings & Messages,' then 'Settings,' then 'Network,' then 'Connect to the TiVo service Now.')

### What happens if a live event I have scheduled to record goes into overtime?

- If the TiVo service detects that a recording you're setting up is of a live show (like a sporting event or an awards show) you'll see a message asking whether you'd like to add more time at the end of the recording, just in case it goes into overtime.
- If you are watching a show while it's being recorded, you can add extra recording time from the Recording Options screen. (To open Recording Options, select the show from your My Shows List, then choose 'Modify recording' then 'Recording options.')

#### Is there a way to record a show that will not be aired for weeks or months?

- Create an auto-recording WishList search for shows that are not yet listed in the guide. To Create a WishList search, go to TiVo Central, then 'Find TV, Movies, & Videos' then 'WishList Searches.' For more information on WishList searches and many other features, go to [tivo.com/howto.](http://www.tivo.com/howto)
- If you know the date, time, and channel on which the show will air, you can create a manual recording to record it. To create a manual recording, from TiVo Central choose 'Manage Recordings & OnePass,' then 'Set Up a Manual Recording.'

#### Why wasn't my show recorded?

- Make sure the TiVo DVR is connecting to the TiVo service. Check the status from TiVo Central by choosing 'Settings' then 'Network.'
- View your History for an explanation of why the show did not record. History is the first selection in the To Do List. (To open the To Do list, go to TiVo Central, then choose

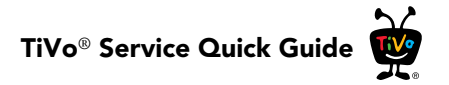

'Manage Recordings & OnePass,' then 'To Do List.') Here are some reasons why a show may not have recorded:

- When OnePass recordings and other repeating recordings conflict, shows are recorded according to their priority in the OnePass Manager.
- If the show was a rerun, your OnePass may be set to record new episodes only.
- The show may have been deleted from the My Shows list by someone else in your household.
- The show may have been canceled by the network.
- There may have been a conflict when requesting another show, and the proposed resolution was to delete the missing show earlier than planned. If you accepted that resolution, the show would have been deleted.
- There may have been a power outage that affected the recording.

#### How do I get rid of the bars at the top and bottom or sides of the picture?

Letterbox bars (at the top and bottom) and side bars may be added to a show by the broadcaster, by your TiVo DVR or TiVo Mini, or by your TV. In some cases, it may be difficult to determine the source of the bars in order to determine how to eliminate them.

- Make sure your TV Aspect Ratio is set correctly. From 'Settings & Messages,' select 'Settings,' then 'Video,' then 'TV Aspect Ratio.'
- Check your TV's owner's manual for information about how it may be adding letterbox or side bars to the picture.

### The audio and video are out of sync.

- The audio and video may re-sync if you change channels.
- You may be able to re-sync audio and video by pressing the REPLAY button  $\bigcirc$ <sub>®</sub>.

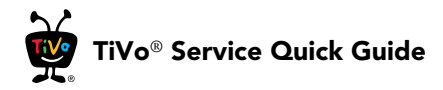

- Press the TiVo button  $\frac{1}{\sqrt{2}}$  to go to the TiVo Central screen, then press the LIVE TV button  $\mathbb{R}$  to return to live TV.
- Restart your device. See [Restarting your device](#page-47-0) for instructions.

#### My device was working, but now the picture is frozen.

- Try changing channels several times.
- Press the PAUSE button  $\left( \mathbf{u} \right)$ , then the PLAY button  $\mathbf{v}$ .
- Restart your device. [Restarting your device](#page-47-0) for instructions.

#### I don't get a picture now, even though I have been able to get one in the past.

- Your TV may not be set to the correct input. Most TVs have an input button that says either "TV/Video," "Input," or "Source." It may be on the TV or on the TV remote control. Look at your TV and TV remote and try changing the input setting.
- Use the RESOLUTION button on your TiVo DVR or TiVo Mini to cycle through the various video output formats. (Select models only.)
- Someone in your household may have placed the TiVo DVR or TiVo Mini in Standby mode. To return to normal mode from Standby, press either the TiVo button  $\mathbb{Q}$  or the LIVE TV button  $\mathbb{R}^n$ .

#### My audio system is set up to play in stereo, but it is only playing mono.

• Make sure that Default Audio Program (stereo) is selected on the Audio settings screen. (From TiVo Central, select 'Settings & Messages,' then 'Settings,' then 'Audio.')

#### I can't select an alternate audio track.

• Recorded shows, such as those in the My Shows list, always have only one audio track, the one they were recorded with.

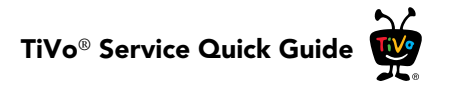

• You cannot change the audio track if you are watching a live show, but are not caught up to live TV. Catch up to live TV by pressing the ADVANCE button  $\bigcirc$ <sub>®</sub>. Changing the audio program will clear the saved part of the show you are watching, so you will only be able to rewind live TV to the point where you changed the audio program.

#### My shows are playing in the wrong language.

• You may have selected the wrong language in the Default Audio Language setting. To modify this setting, select 'Settings & Messages,' then 'Settings,' then 'Audio,' then 'Alternate Audio.'

#### I see a gray screen with a message that says "Searching for signal."

Your device is having trouble tuning to the channel you are on. Follow these steps to restore the video:

- Try changing channels. If the message appears on just a few channels, you may be tuned to a channel to which you do not subscribe, or you may be experiencing a weak signal on a channel to which you do subscribe.
- You may be experiencing a temporary cable outage.
- Your video cable may have come loose. Make sure all the cable connections on the back of your device are secure.
- The cables you are using to connect your device to your TV or other equipment may be damaged or defective. Try exchanging the cables with other cables that you know are working properly.

### Parental Controls

### My Parental Controls are not working.

• For Parental Controls to work, they must be on (not temporarily turned off). When you enter your password to watch a show that violates Parental Controls, they are

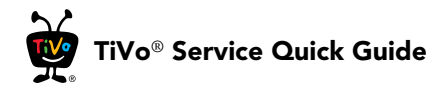

temporarily turned off. You can re-enable them on the Parental Controls screen (from the TiVo Central screen, select 'Settings & Messages,' then 'Parental Controls'), or by putting your device in Standby mode and then taking it out of Standby. (Put your device in Standby mode by selecting 'Settings & Messages,' then 'Standby.' To return to normal mode from Standby, press either the TiVo button  $\mathbb{Q}$  or the LIVE TV button  $\mathbb{Q}$ .)

### <span id="page-47-0"></span>Restarting your device

You may need to restart your device as a troubleshooting step.

Note: The restarting process can take 10 – 15 minutes.

Go to TiVo Central screen and select 'Settings & Messages,' then 'Help.' Choose 'Restart or reset system,' then 'Restart the TiVo Box.' As a safety measure, press the THUMBS DOWN button  $\bigotimes$  three times, then press the ENTER button  $\bigotimes_{n=1}^{\infty}$ .

Note: If you cannot access the TiVo menus, unplug the power cord, waiting 15 seconds, and plug the power back in.

When the process is complete, a TiVo welcome video may begin playing automatically. Press the TiVo button  $\bigcirc$  to bypass this video and go directly to the TiVo Central screen.

## The TiVo ® remote

The **TiVo button** takes you to the TiVo Central® screen, the starting point for all your TiVo features and settings.

If programmed, **TV PWR** turns your TV on or off.

Use **Input** to select the input (such as a DVR, DVD player, game system) your TV displays.

Back goes back to the previous screen (in certain apps).

Guide takes you to the program quide, where you can

find shows to watch or record. Press it again to see filtered views.

If programmed, Volume and Mute control the volume on your TV or A/V receiver.

Play, Pause, Rewind, Fast-Forward or play shows in **Slow Motion** Press Rewind and Fast-Forward up to three times for three speeds.

Replay repeats the last 8 seconds of the show. Press and hold to jump to the beginning of a show.

The **letter buttons** sort and filter views. Look for the on-screen tips.

Clear removes the display of the info banner or program guide, and deletes titles from the My Shows or To Do list.

Live<sup>(</sup> Info Input  $\leq$  Select  $\triangleright$ **Bank** Zoom  $\mathbf \nabla$ A  $\blacktriangle$ Vol  $c<sub>h</sub>$ Guide  $\blacktriangleleft$  $\mathbf{u}$ **D**  $\mathbf{D}$  $($  $\rightarrow$ On Demand  $\boxed{D}$  $\overline{\mathbf{3}}$ Þ  $6\overline{6}$  $\overline{\mathbf{5}}$  $\overline{7}$  $9$  $\overline{\mathbf{8}}$ **Clear** Enter  $\overline{0}$ **CableCo** 

Live TV takes you to live TV. If you're watching live TV, use it to cycle through the tuners.

Info shows the info banner while watching live TV; press it again to make it disappear.

Use Zoom to change aspect ratio of shows on your TV or to return to full-screen from the Video Window.

Press Select to choose menu items or, when watching live TV, to bring up the Mini Guide.

Use the **arrow buttons** to navigate the TiVo menus and the program guide.

Use the **Channel Up/Down** buttons to change the channel and to page up or down while in the program guide or TiVo menus.

Use the Thumbs Up and Thumbs Down buttons to rate shows, collections, or video providers for TiVo Suggestions.

Advance moves forward in 30-second increments; press and hold to jump to the end of the show. Or, press Advance to jump to the next tick mark when fast-forwarding or rewinding.

On DVRs, press Record to record the show you're watching, or to set up a recording for a show selected in the guide.

Enter/Last returns you to the last channel tuned to in live TV.

On Demand takes you to the main screen for Giant Communications On Demand options.

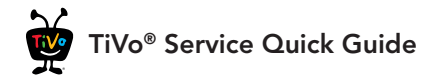

### Remote control tips & shortcuts

Press the TiVo button w once to go to the TiVo Central® screen, or twice to go to the My Shows list-your list of recorded shows.

While watching live TV, press SELECT steel to see the Mini Guide: a snapshot of what's coming up on the next three channels.

CH UP/DOWN  $\binom{en}{r}$  does more than change the channel—it also **pages** up or down through lists of shows or menu items.

Press ADVANCE **to move forward 30 seconds**. Press and hold to catch up to live TV or jump to the end of a recorded show.

Press REPLAY  $\bigcirc$  to jump back 8 seconds. Press and hold to jump to the beginning of a show.

While watching a recording, press the LEFT arrow  $\blacktriangleleft$  to stop the recording and return to the program information screen.

Get where you want to go quickly! From the TiVo Central® screen, press the following number buttons for these **shortcuts**:

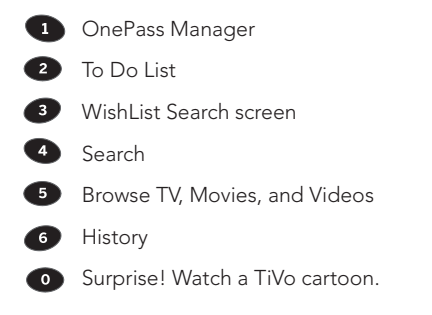

Note: Not all shortcuts are available on all devices.

#### Remote Control Troubleshooting

Press any button on the remote. Does the activity light above the TiVo button on the remote flash?

If the activity light does not flash, make sure the batteries are positioned correctly in the remote. If they are correctly positioned, try a new set of batteries.

If the activity light on the remote does flash, but the lights on the front of the device do not respond to the remote, restart your device by unplugging it, waiting 15 seconds, then plugging it back in.

See the Troubleshooting section for more help with your remote control.

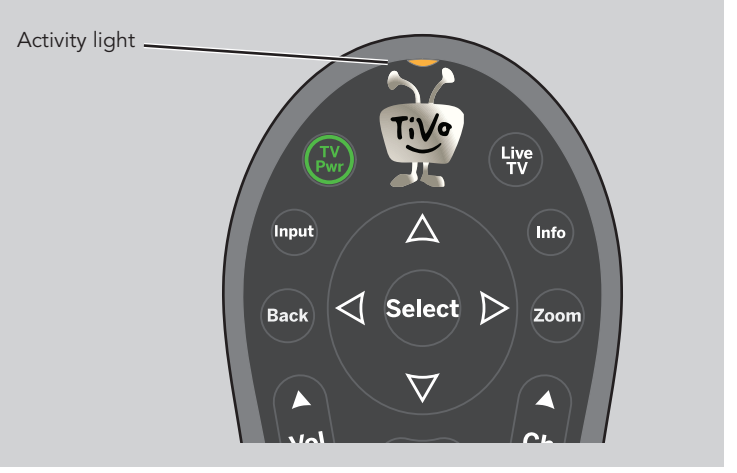

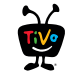

### **Customizing your TiVo® remote**

When programmed, the POWER, INPUT, VOLUME, and MUTE buttons on the TiVo remote can control your TV or AV receiver.

Some remote controls are "RF remotes." This means that the remote can control your device even if the device is not in direct line of sight with the remote (for instance, if it is behind a cabinet door).

If you have trouble using the remote in RF mode, or if you purchase additional remotes, you may need to "pair" the remote to your DVR before using it.

To program or pair your TiVo remote, press the TiVo button to go to the TiVo Central® screen and select 'Messages & Settings,' then 'Settings,' then 'Remote, CableCARD, & Devices,' then 'Remote Control Setup.' Follow the easy on-screen instructions.

For more information on this and many other features, go to tivo.com/howto.

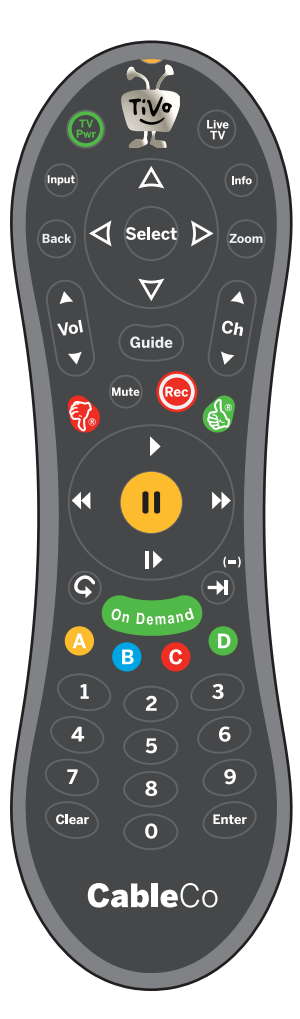

### Using the on-screen menus

To navigate the on-screen menus, use the remote control's arrow buttons to move to the option you want, then press SELECT.

The LEFT arrow button often takes you to the previous screen.

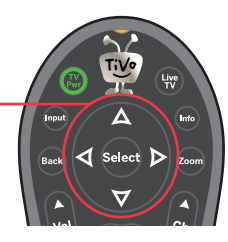

### On-Screen Arrows Highlight Bar

The arrows that appear on the highlight bar show the directions you can move. For example, on this screen, you could press the RIGHT arrow to view details about the highlighted title, or the LEFT arrow to go back to the previous screen.

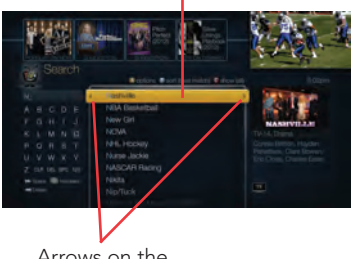

Arrows on the Highlight Bar

### Discovery Bar

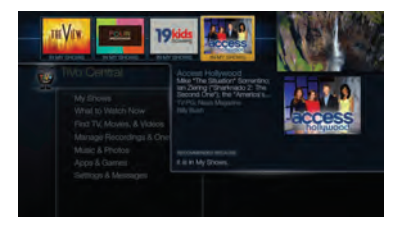

The Discovery Bar is the bar of images across the top of the TiVo Central screen and other menu screens. Press the UP arrow to move up to the Discovery Bar, then the LEFT and RIGHT arrows to move around. Select an image that interests you to learn more about that item.

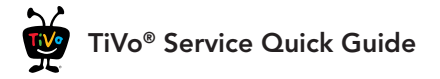

### Glossary of on-screen icons

### My Shows

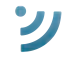

Streaming video available to watch now.

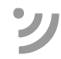

Streaming video that is currently unavailable.

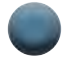

Recording will be kept until space is needed.

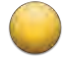

Recording may be deleted in less than 3 days to make room for other recordings you have requested, but only if space is needed.

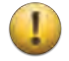

Recording may be deleted in less than one day to make room for other recordings you have requested, but only if space is needed.

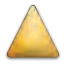

Recording will be deleted in less than 3 days, due to copyright restrictions.

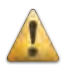

Recording will be deleted in less than one day, due to copyright restrictions.

### To Do List & Upcoming Episodes

(These icons appear beside shows scheduled to be recorded or downloaded.)

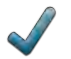

Show will be recorded or downloaded as an individual recording (not part of a OnePass or WishList® search).

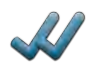

Show will be recorded or downloaded as part of a OnePass.

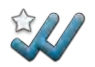

Show will be recorded as part of a WishList search.

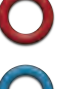

Currently being recorded.

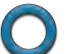

Currently downloading or streaming from another TiVo box.

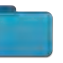

Plain folder – contains more than one episode of the same series.

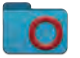

Folder with red or blue circle – contains a show that is currently recording (red) or downloading/transferring (blue).

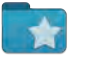

Folder with white star – contains one or more shows recorded by a WishList search.

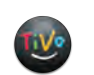

TiVo® Suggestion. TiVo Suggestions are recorded only if space is available, and are the first to be deleted when space is needed.

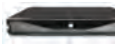

Other TiVo boxes on your home network.